# 對mus.cisco.com上的AnyConnect DNS查詢進行 故障排除

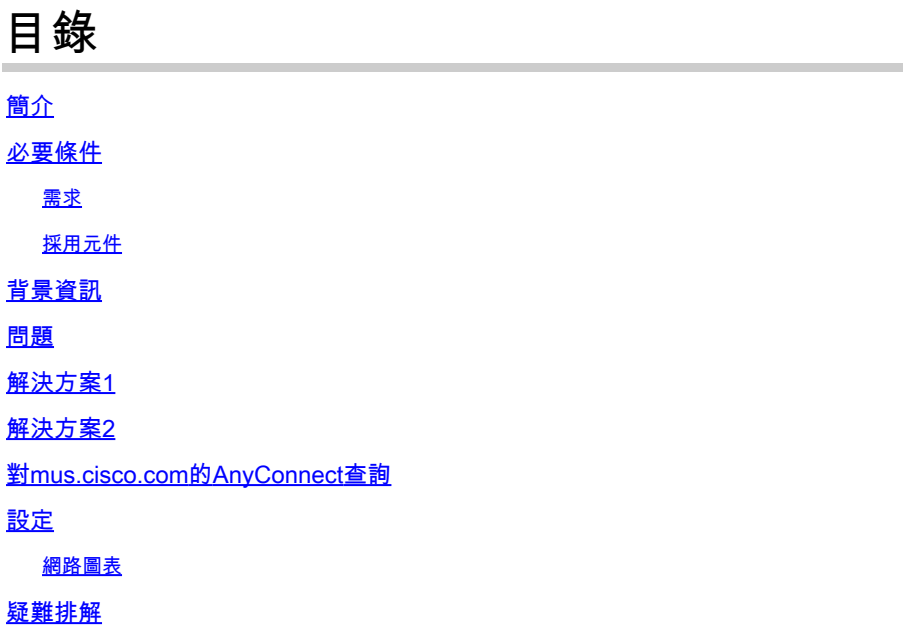

# 簡介

本文檔介紹Anyconnect VPN核心模組在特定情況下查詢完全限定域名(FQDN)mus.cisco.com時的 行為。當AnyConnect客戶端嘗試確定終端是否具有網際網路訪問並且沒有正在使用的VPN時,會發 生此查詢。

作者:Peter Giang,思科BU。

作者:思科BU技術主管Steve Sargent。

## 必要條件

### 需求

思科建議您瞭解以下主題:

- AnyConnect模組安裝。
- 建立AnyConnect診斷和報告工具(DART)捆綁包。
- Wireshark監聽器捕獲。

採用元件

本文中的資訊係根據以下軟體和硬體版本:

• Anyconnect核心VPN模組版本4.8.03052

• Windows 10企業版10.0.18363內部版18363

本文中的資訊是根據特定實驗室環境內的裝置所建立。文中使用到的所有裝置皆從已清除(預設 )的組態來啟動。如果您的網路運作中,請確保您瞭解任何指令可能造成的影響。

本文件也適用於以下硬體和軟體版本:

- 任何作業系統(MacOS、Windows、Linux)。
- 4.10之前的任何AnyConnect版本。

### 背景資訊

AnyConnect查詢應設計為mus.cisco.com。

**❤**》註:為此行為建立了一個增強缺陷。思科錯誤ID <u>CSCvu39643</u>。如果未使用VPN模組,則不 得從VPN核心對mus.cisco.com執行查詢。

### 問題

當AnyConnect VPN核心模組未使用時(沒有為VPN連線配置XML配置檔案),每15秒生成對 mus.cisco.com的查詢。

### 解決方案1

在DNS伺服器上新增一個域名系統(DNS)條目,以將名稱查詢解析為mus.cisco.com。如果不管理 DNS伺服器,請將此類請求轉發到公共DNS伺服器。

一旦能夠解析mus.cisco.com FQDN, AnvConnect將停止查詢嘗試。

### 解決方案2

將DNS條目新增到作業系統(Operating System, OS)主機檔案,以解析FQDN mus.cisco.com。

Windows

- 1. 按Windows鍵。
- 2. 在搜尋欄位中鍵入記事本。
- 3. 在搜尋結果中,按一下右鍵記事本,然後選擇Run as administrator。
- 4. 在記事本中,開啟檔案:「C:\Windows\System32\Drivers\etc\hosts」。
- 5. 對檔案進行必要的更改。
- 6. 選擇File > Save以儲存更改。

#### Mac

- 1. 開啟Terminal窗口。
- 2. 輸入以下命令可開啟hosts檔案,其中nano文本編輯器嵌入在OS中:「sudo nano

/etc/hosts」。

- 3. 輸入您的域使用者和密碼。
- 4. 對檔案進行必要更改。

#### **Linux**

- 1. 開啟Terminal窗口。
- 2. 輸入以下命令可開啟hosts 檔案,其中nano文本編輯器嵌入在OS中:「sudo nano /etc/hosts」。
- 3. 輸入您的域使用者和密碼。
- 4. 對檔案進行必要更改。

# 對mus.cisco.com的AnyConnect查詢

# 設定

安裝AnyConnect VPN核心模組。

### 網路圖表

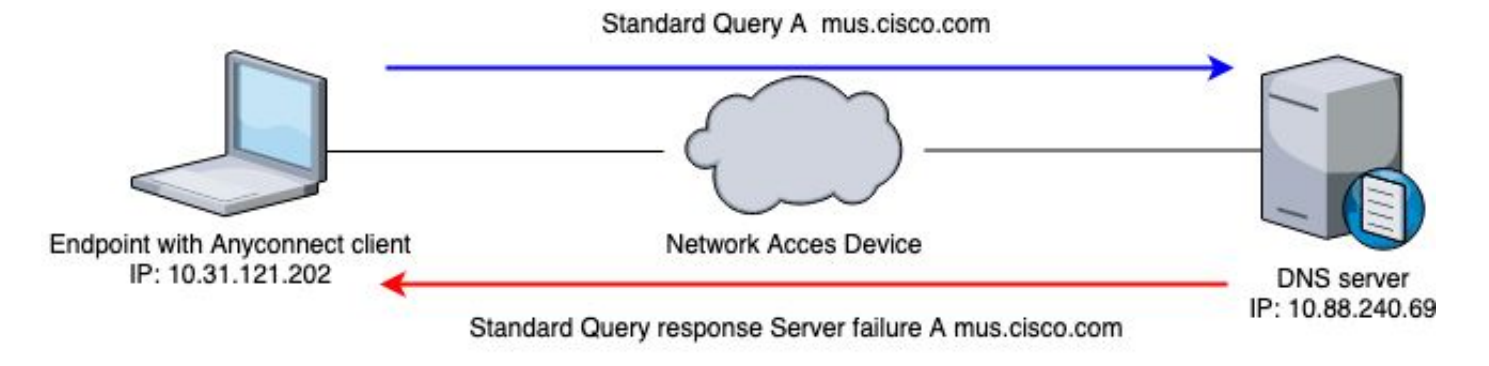

Date: 06/17/2020 Time : 20:21:57 Type : Warning Source : acvpnagent Description : Function : CDNSRequest:: OnSocketReadComplete File: c:\temp\build\thehoff\negasonic\_mr30.297045120452\negasonic\_mr3\vpn\common\ip\dnsrequesct.cpp Line: 1147 Timeout (per request) while trying to resolve [A] query mus.cisco.com via DNS server 10.88.240.69 (time 

## 疑難排解

為了確認正確操作,您可以使用Wireshark在端點的出口介面上啟用資料包捕獲。

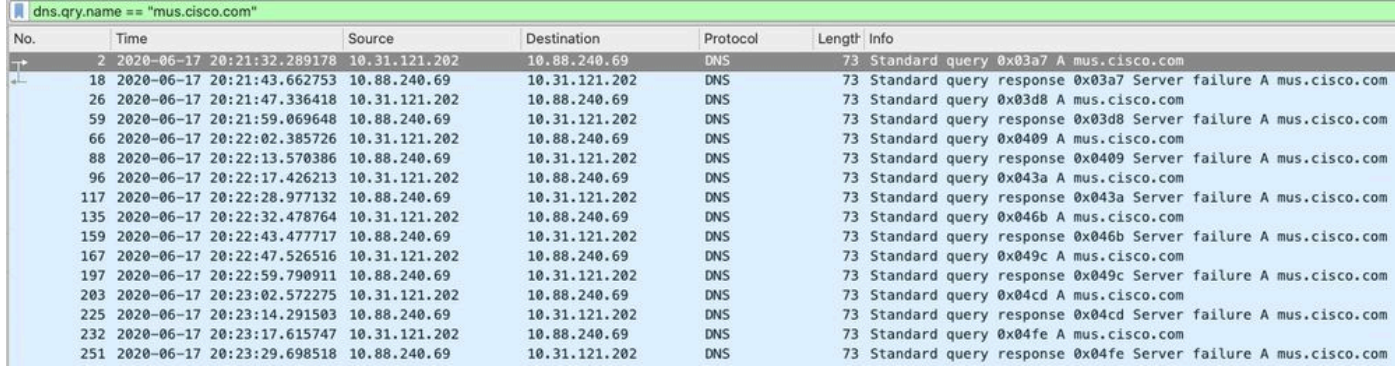

在AnyConnect客戶端的圖形使用者介面(GUI)上,顯示消息「Network error(網絡錯誤)」。顯示「 無法查找主機名」(如下圖所示)。

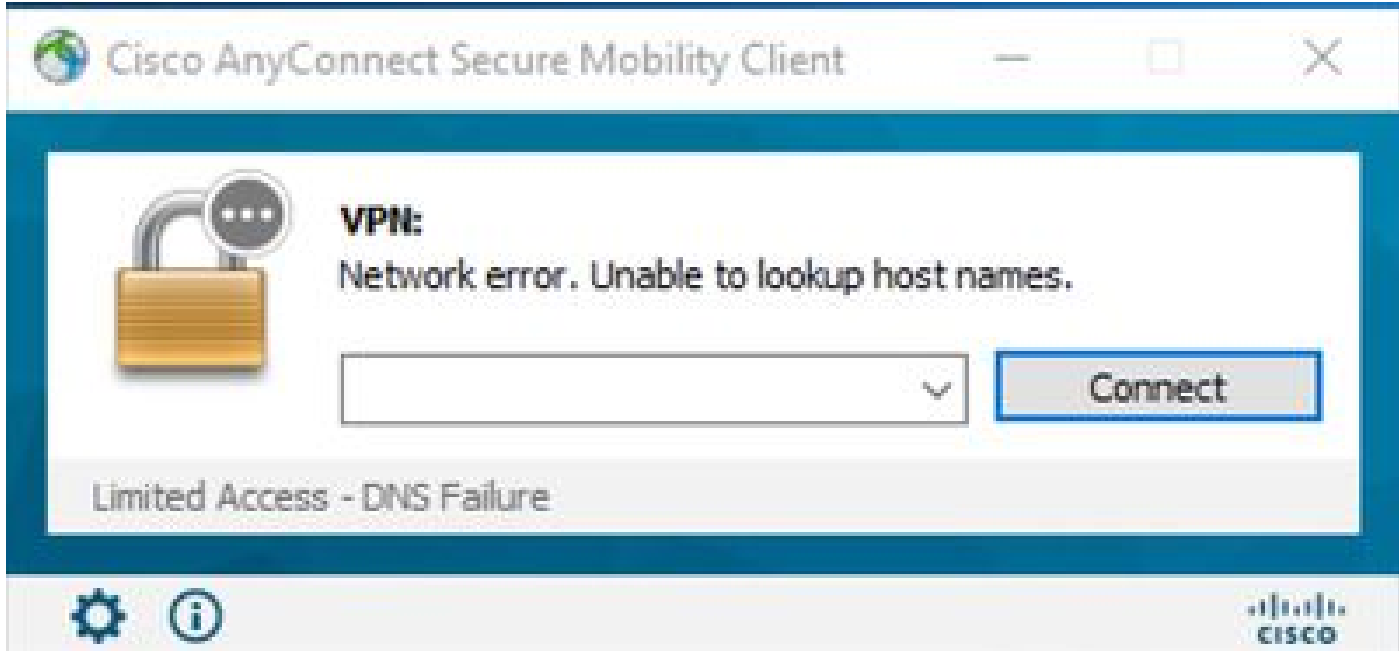

在應用任何解決方法時,您還可以在Wireshark上進行資料包捕獲,並使用DNS過濾器來確認對 mus.cisco.com的持續查詢:

![](_page_3_Picture_22.jpeg)

在AnyConnect客戶端的GUI介面上,將顯示消息「Ready to connect」(如下圖所示)。

![](_page_4_Picture_13.jpeg)

 $\,\,\Omega\,$ 提示:即使在GUI介面上未看到AnyConnect VPN核心模組,也不代表vpn核心模組未運行 。<br>,請在「C:\programdata\cisco on Windows」目錄下搜尋VPNDisable\_ServiceProfile.xml檔 案,並在Apple裝置上搜尋「/opt/cisco/anyconnect/profile」檔案。在Linux上不支援此功能。

#### 關於此翻譯

思科已使用電腦和人工技術翻譯本文件,讓全世界的使用者能夠以自己的語言理解支援內容。請注 意,即使是最佳機器翻譯,也不如專業譯者翻譯的內容準確。Cisco Systems, Inc. 對這些翻譯的準 確度概不負責,並建議一律查看原始英文文件(提供連結)。